# **Краткое руководство программы PosterArtist**

Четыре этапа создания плакатов

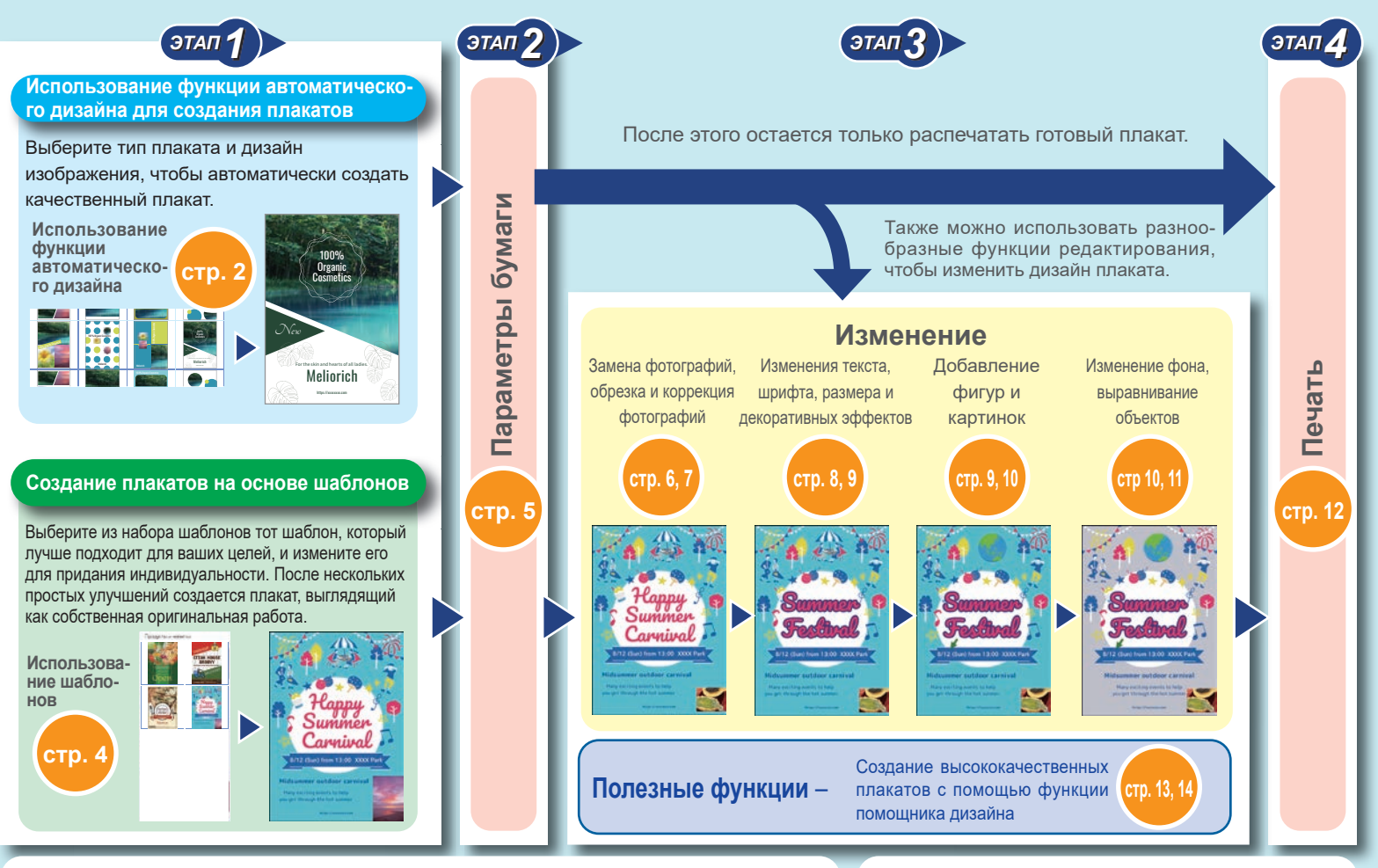

### **Проверка подлинности лицензии**

При первом запуске PosterArtist после установки отображается окно проверки подлинности лицензии. Введите правильный номер лицензии. (При замене компьютера или жесткого диска требуется повторная проверка подлинности лицензии.)

Подробную информацию см. в руководство по проверке подлинности лицензии и в руководстве пользователя.

### **Вызов руководства**

Нажмите **PosterArtist Руководство** в нижнем левом углу окна, чтобы открыть это руководство.

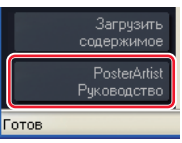

# **Использование функции автоматического дизайна (1)**

Автоматическое создание нескольких вариантов плаката посредством задания дизайна изображения плаката, заголовков, фотографий, коллекций картинок и других элементов.

### **Нажмите** Выбрать шаблон**.** *1*

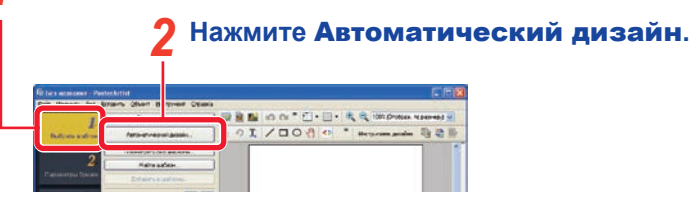

### **Выберите нужный тип плаката в поле** Тип плаката **и нажмите** Далее**.** *3*

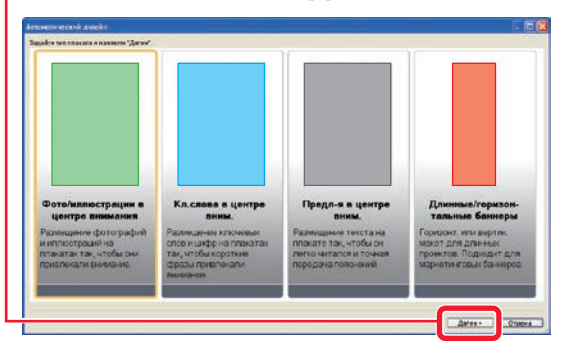

Выберите нужный тип дизайна плаката: **Фото/иллюстрации в центре внимания** , чтобы подчеркнуть фотографии, **Кл.слова в центре вним.** , чтобы выделить текст, **Предл-я в центре вним.** для ввода большого количества текста или **Длинные/горизонтальные баннеры** для горизонтальных или вертикальных баннеров.

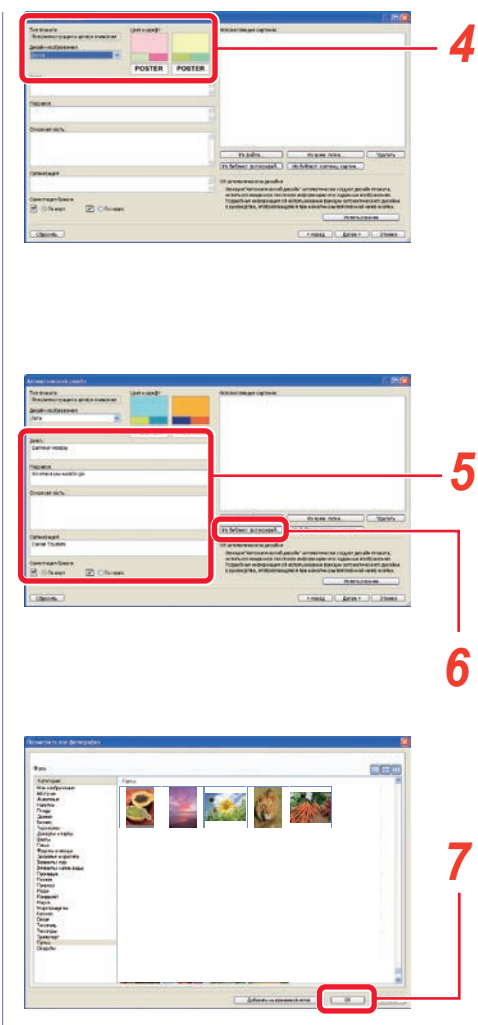

### **Выберите дизайн изображения для плаката.**

Цвета и шрифты плаката изменяются в зависимости от дизайна изображения. Например, выберите **Весна**  для мягких изображений или **Повседн.** для веселых изображений.

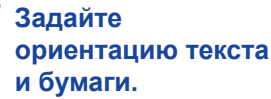

### **Нажмите** Из библиотеки фотографий**.**

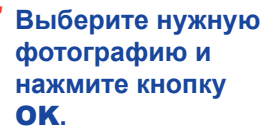

Чтобы одновременно выбрать несколько фотографий, щелкайте по фотографиям, удерживая нажатой клавишу **Shift** или **Ctrl**.

# **Использование функции автоматического дизайна (2)**

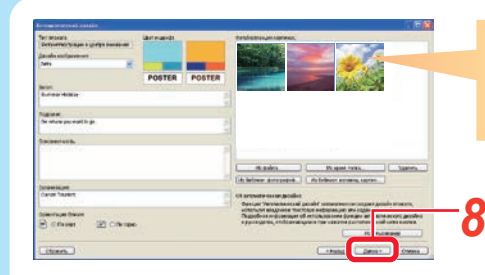

Первая фотография считается основной. Можно изменять порядок фотографий, перетаскивая их мышью.

### **Нажмите** Далее**.**

Запускается функция автоматического дизайна, и отображаются несколько дизайнов, использующих заданные текст и фотографии.

### **Если необходимо изменить общие цвета плаката, выберите функцию Цветовые схемы.** *9*

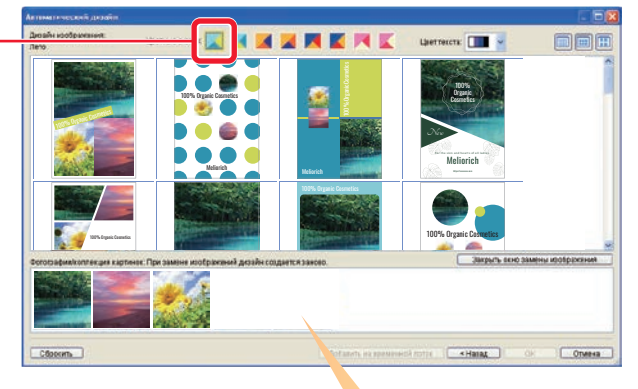

При перетаскивании фотографий для изменения их порядка изменяется их положение на плакате. **Выберите понравившийся дизайн.** *10*

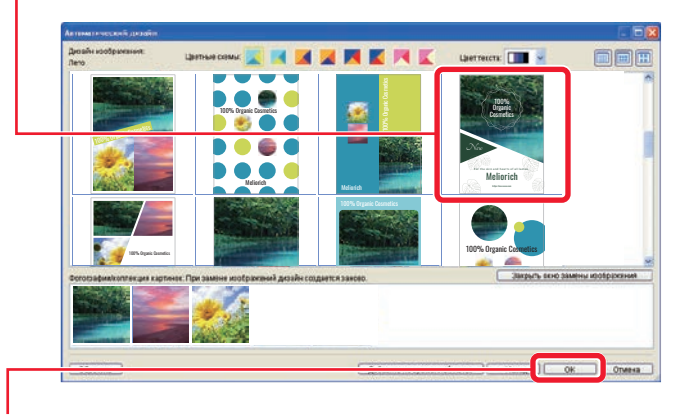

**Нажмите ОК.** 

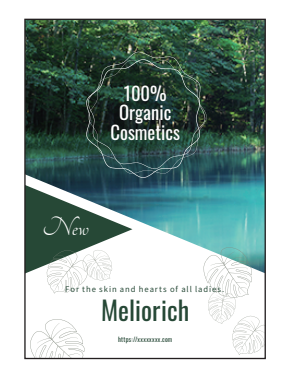

**Теперь выполните действия, описанные в разделах Параметры бумаги (стр. 5), Изменение (стр. 6) и Печать (стр. 12).**

# **Использование шаблонов**

Выберите шаблон и измените расположение элементов по своему усмотрению, чтобы завершить создание плаката.

### **Нажмите** Выбрать шаблон**.** *1*

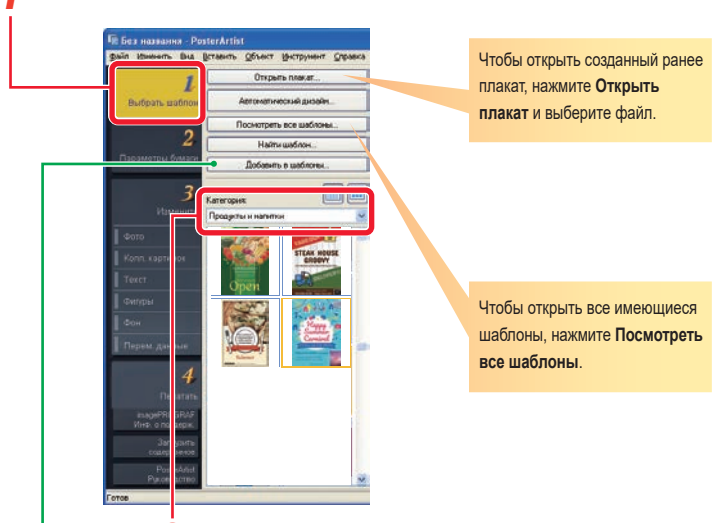

#### **Выберите категорию, в которую входит нужный шаблон.** *2*

Отображается список шаблонов.

### **Совет Регистрация шаблонов**

Созданные плакаты можно зарегистрировать в библиотеке, используя функцию **Добавить в шаблоны** . Зарегистрированные плакаты можно использовать так же, как другие шаблоны.

### **Совет Функция Загрузить содержимое**

Используйте функцию Загрузить содержимое, чтобы посмотреть коллекцию плакатов или загрузить из Интернета дополнительные шаблоны и другие материалы.

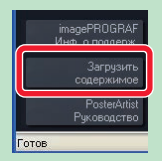

### **Дважды щелкните по шаблону.** *3*

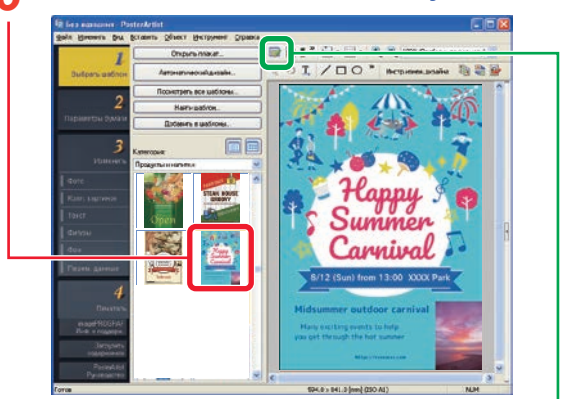

Выбранный шаблон отображается в правой части экрана с увеличением.

### **Совет Управление иллюстрациями**

Фотографии, картинки и шаблоны, используемые в программе PosterArtist, называются иллюстрациями.

Нажмите (Диалоговое окно менеджера иллюстраций), чтобы открыть диалоговое окно **Менеджер иллюстраций.** В этом диалоговом окне можно организовывать коллекции картинок, добавляя категории, изменяя порядок отображения и т. д., чтобы облегчить их использование.

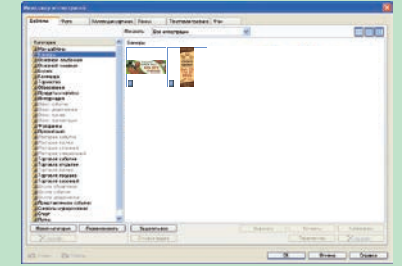

# **Параметры бумаги**

Файл Изменить Вид Вставить Объект Инструмент

Принтер: Canon XXX Punne numeri Тип носителя: Glossy Photo Paper Ширина рулона бумаги: Рулон 24 д. (609,6 мм)

Размер страницы: ISO 41

Ориентация плаката **BO** KHUKHAR **BO** And COMHAR

П Печать без полей √ Печать с увеличением/уменьшением О Измен. разм. длинной В.

O Macurran  $100 \div 8600$ 

Metru of nesku

**IE** Без названия - PosterArtist

Выбрать шабло

<mark>Параметры бума</mark>л

**Фигурь** 

Перем. данные

imagePROGRA<br>Инф. о поддер»

содержим PosterAr Pux nennet

## 1 Нажмите **Параметры** 2 Выберите размер **бумаги**. **плаката.**

Задать пользовательский размер..

О Измен. разм. короткой 24

О Измен.разм.в соотв. с обл. печати

правка

Для задания произвольного размера плаката выберите функцию **Задать пользовательский размер**. (Доступна при выборе значения **Рулон бумаги** для настройки **Источник**.)

### **Примечание**

При изменении ориентации плаката в поле **Ориентация плаката** может измениться макет плаката.

### **Совет Дополнительные параметры бумаги**

#### ● **Печать без полей**

Чтобы печатать плакаты без полей, поставьте флажок **Печать без полей**. Информацию о поддерживаемых типах бумаги см. в руководстве по использованию принтера.

#### ● **Печать с увеличением/уменьшением**

Для печати плакатов с увеличением/уменьшением в соответствии с шириной загруженного в принтер рулона бумаги поставьте флажок **Печать с увеличением/уменьшением**.

#### ● **Направление печати**

Для печати без полей и печати с увеличением/уменьшением выберите **Измен. разм. длинной стороны по шир. рулона** или **Измен. разм. короткой стороны по шир. рулона**.

Например, при печати оригинала формата A1 с книжной ориентацией на бумаге шириной A1 выберите **Измен. разм. короткой стороны по шир. рулона** для печати размера A1.

Или выберите **Измен. разм. длинной стороны по шир. рулона** для печати размера A2.

Задание соответствия размера длинной стороны ширине рулона бумаги

Направление печати

Задание соответствия размера короткой стороны ширине рулона бумаги

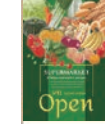

Направление печати

● **Размер носителя**

Для печати плакатов определенного размера измените эту настройку. При некоторых настройках изменять размер носителя нельзя. Подробную информацию см. в руководстве пользователя.

**Выберите принтер для печати плакатов.** *3*

**Выберите источник бумаги, тип бумаги и ширину рулона бумаги.** *4*

# **Изменение (1) Замена фотографий на**

## **фотографии из библиотеки Изменение (2) Замена фотографий на собственные**

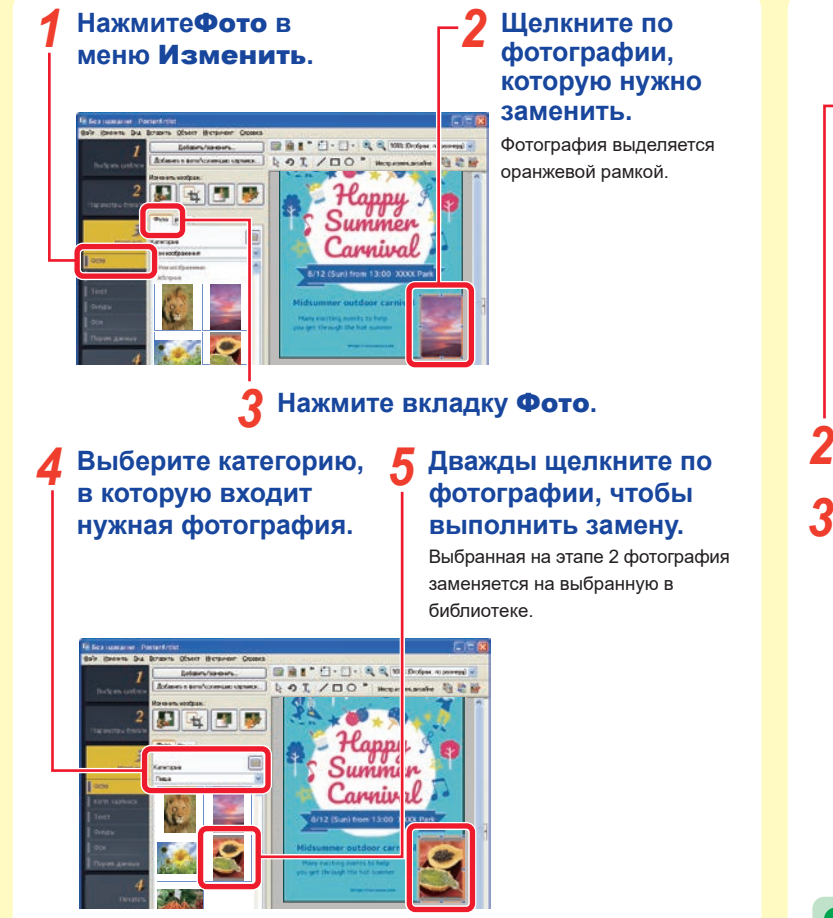

### **Совет Добавление фотографий**

Чтобы добавить фотографию, а не заменить существующую, не выбирайте фотографию на этапе 5 (иллюстрации не должны выделяться оранжевыми рамками).

Или перетащите мышью фотографию из библиотеки на плакат.

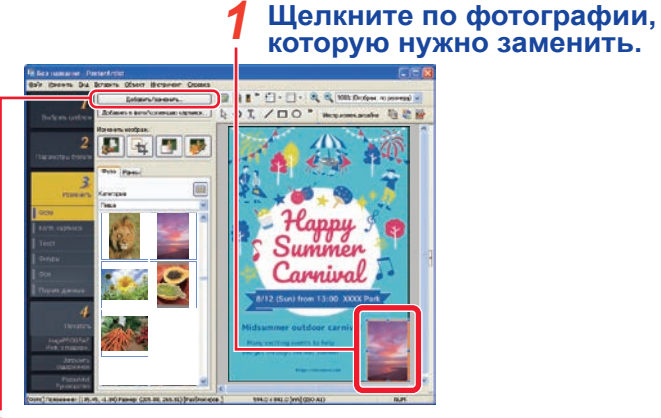

**Нажмите** Добавить/заменить**.** *2* Отображается диалоговое окно выбора файла.

**Выберите фотографию, которая будет использоваться, и нажмите** Открыть**.**

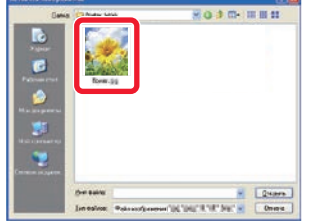

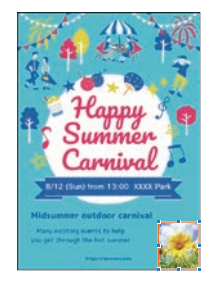

Выбранная на этапе 1 фотография заменяется на указанную фотографию.

### **Совет Перемещение, изменение размера и поворот фотографий**

Перетаскивайте мышью фотографии и картинки, чтобы их перемещать. Чтобы изменять их размер, перетаскивайте символы  $\Box$ , отображаемые на вершинах и сторонах оранжевой рамки.

Для переключения режимов изменения размера и вращения нажмите символ или в нижнем правом углу рамки.

В режиме поворота перетаскивайте символ , чтобы поворачивать фотографии.

## **Изменение (3) Обрезание фотографий Изменение (4) Коррекция фотографий**

• **Коррекция подсветки** • **Резкость** • **Мягкий фокус** • **Монохромный** • **Сепия** • **Регул. цвета логотипа** (Настройка определенных цветов.) • **Вырезать**

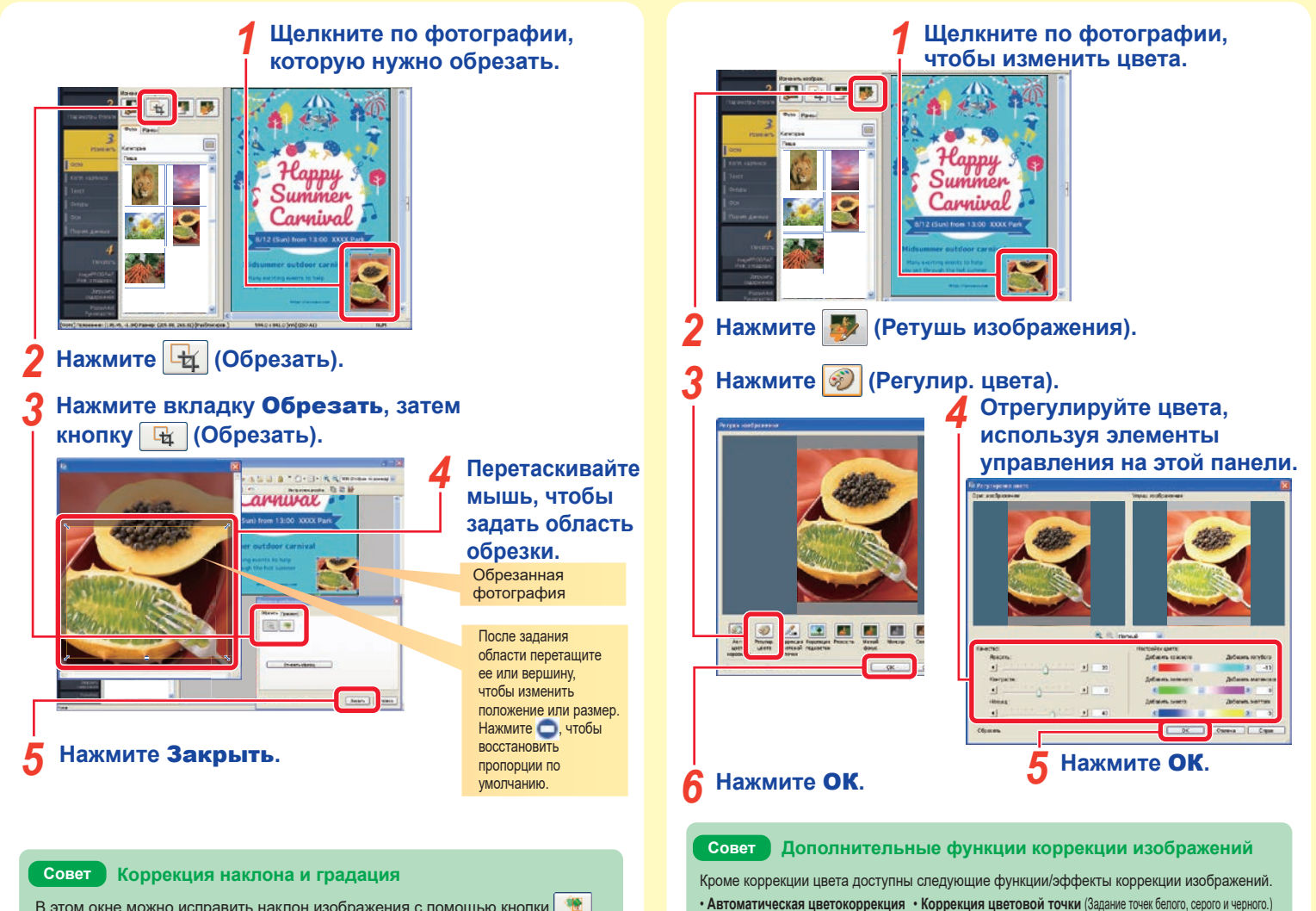

В этом окне можно исправить наклон изображения с помощью кнопки (Коррекция наклона).

Используйте вкладку **Градация**, чтобы задать прозрачность всего изображения или применить эффект градации по вертикали, горизонтали или диагонали.

# **Изменение (5) Изменения текста, шрифта, размера шрифта и выравнивания**

**Дважды щелкните по тексту, который нужно изменить.** *1*

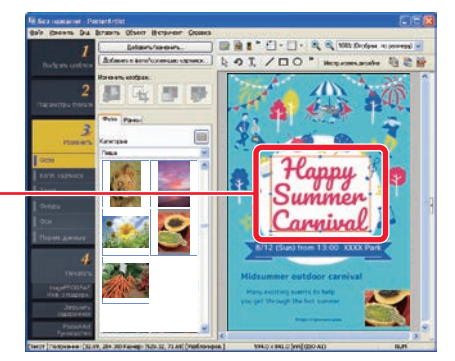

Отображается поле редактирования.

### **Измените текст.** *2*

Carnival Fosfinal

**Щелкните мышью вне поля редактирования.** *3*

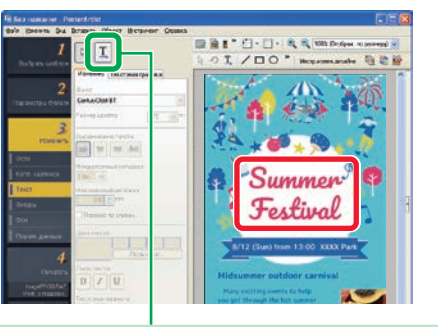

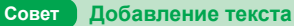

Чтобы добавить текст, нажмите символ  $\boxed{1}$ , перетаскивайте мышь по плакату, чтобы задать текстовое поле, затем введите текст.

**Щелкните по тексту,**  *4* **который нужно изменить. Выберите шрифт.** *5* Шрифт текста изменяется. F1-F1- 8-8 mm  $b$  0  $/100$  \* Summer 330 m Festival  $B$   $I$   $U$  $\sqrt{a}$ **Измените размер шрифта.** *6* Размер текста изменяется. Перетащите символ **в центре или с правой** *7* **стороны вправо, чтобы изменить ширину рамки.** При этом также изменяется ширина текста. stivo

# **Изменение (6) Декоративный текст**

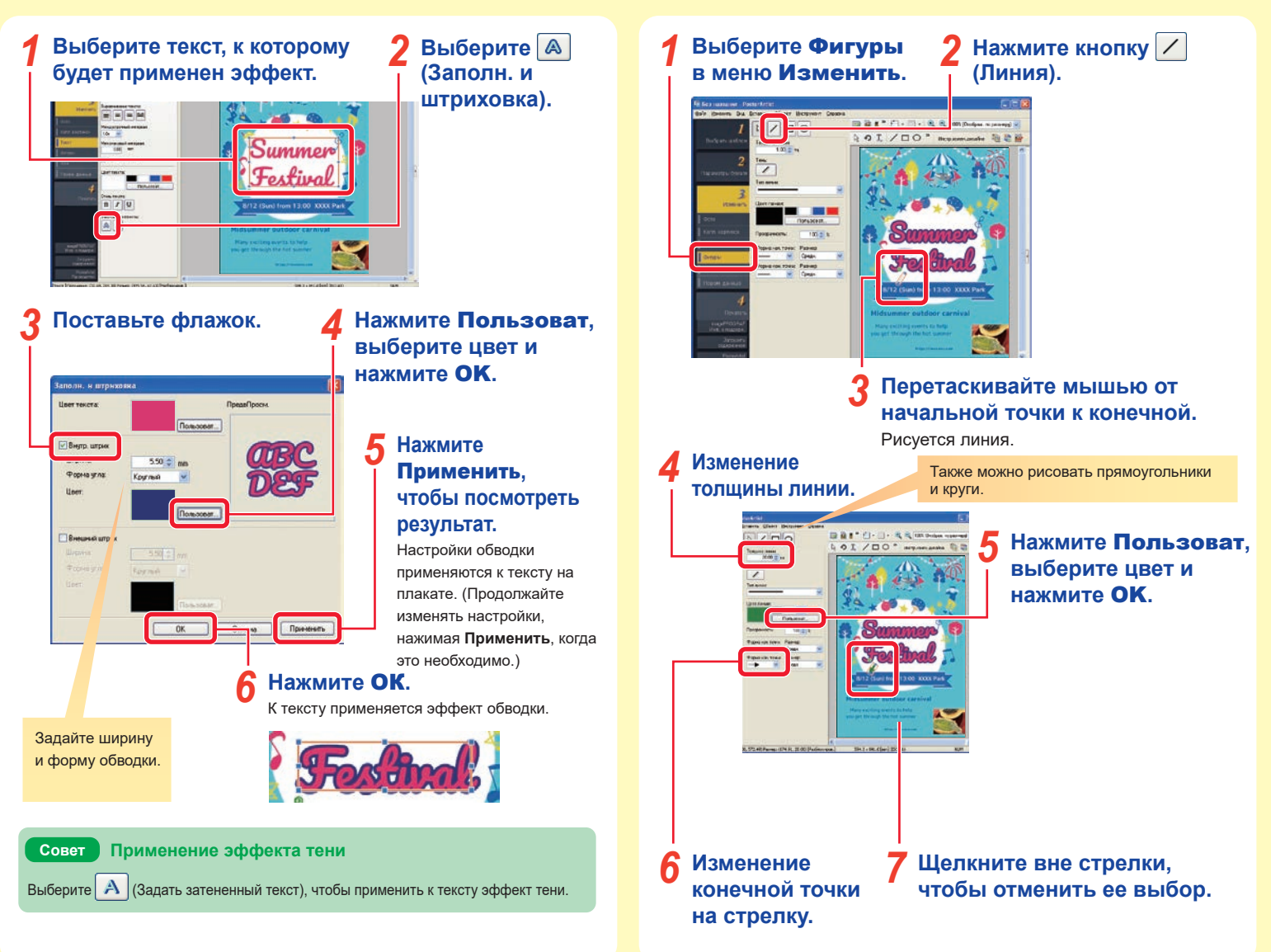

**Изменение (7) Рисование фигур (стрелок)**

# **Изменение (8) Добавление картинок**

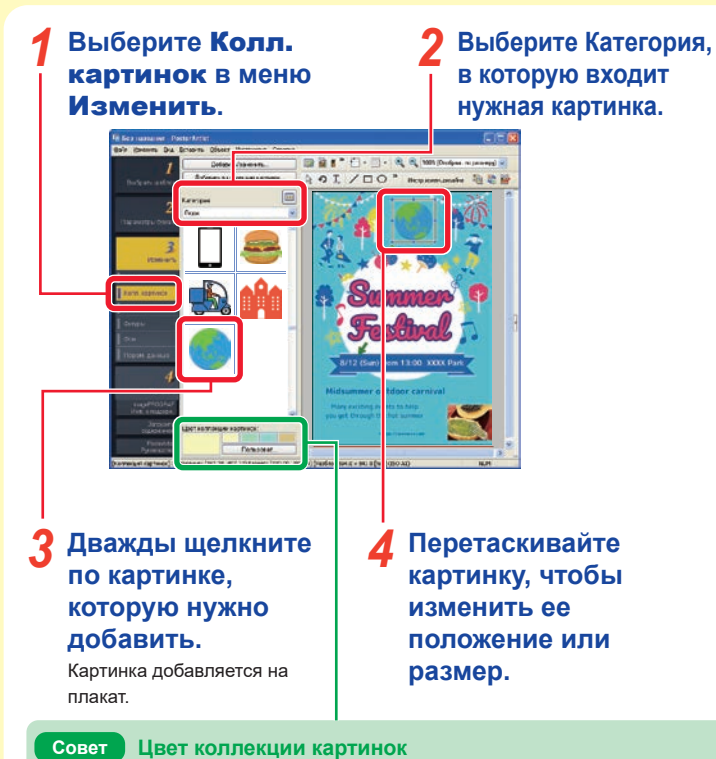

Чтобы изменить цвет картинки, выберите цвет в поле **Цвет коллекции картинок**.

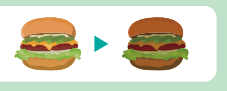

# **Изменение (9) Изменение фона**

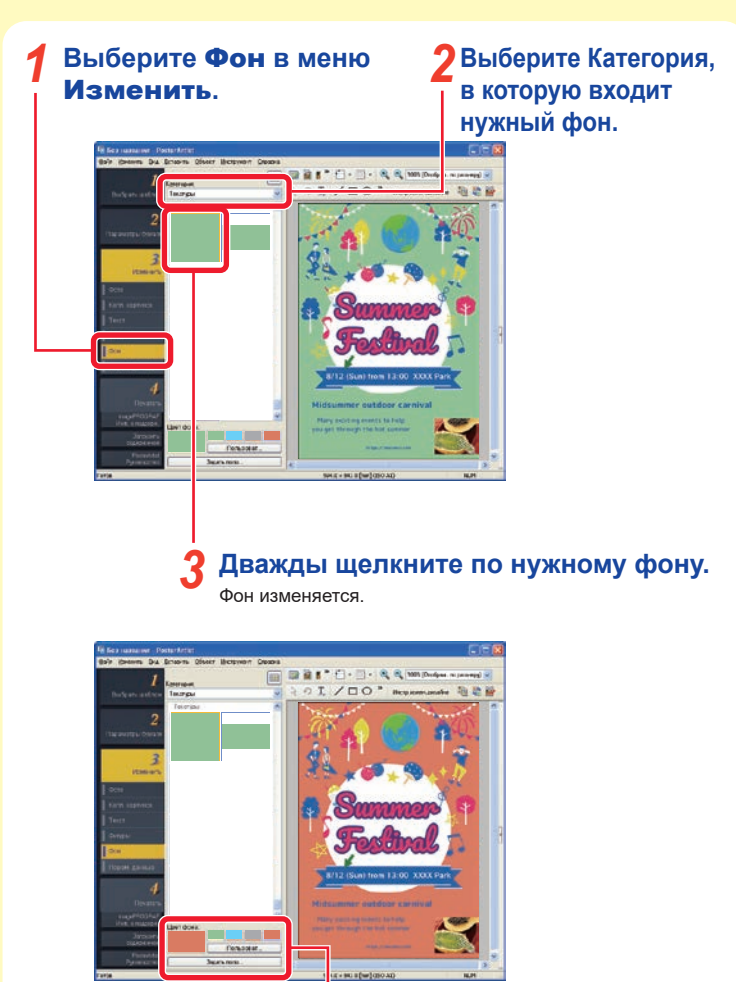

**Выберите цвет фона.** Цвет фона изменяется.

# **Изменение (10) Выравнивание нескольких объектов**

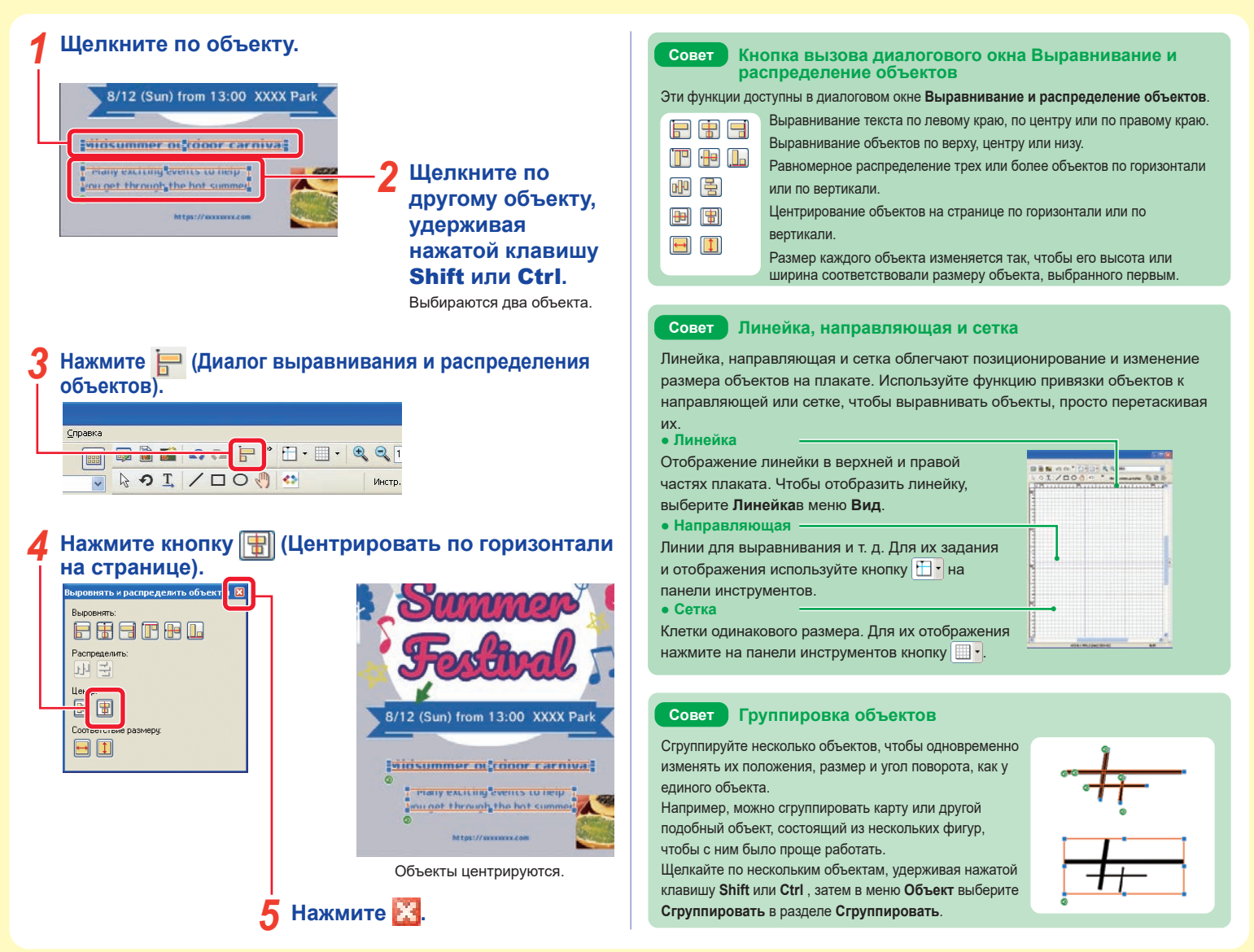

# **Печать — Сохранение и печать плакатов**

## **В меню** Файл **выберите** Сохранить как**.** *1*

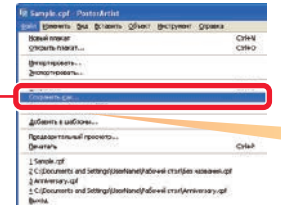

### **Задайте имя файла и место сохранения и нажмите** Сохранить**.** *2*

Плакат сохраняется как файл программы PosterArtist с расширением .cpfx2.

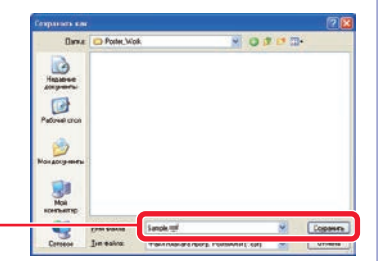

Плакаты можно сохранять в формате JPEG, выбрав функцию **Сохранить в формате JPEG** в меню **Файл**. Однако эти файлы нельзя изменять в программе PosterArtist.

## **Выберите** Печатать**.** *3*

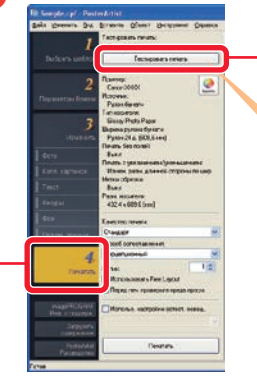

#### **Нажмите** Тестировать печать**.** *4*

Плакат печатается на бумаге маленького формата.

Задайте принтер и размер бумаги для функции **Тестировать печать** в разделе **Настройки** в меню **Изменить**.

### **Проверьте, как будет выглядеть распечатанный**  *5* **образец, используя функцию тестовой печати.**

Продолжайте изменять плакат и выполнять тестовую печать, если необходимо.

Когда результаты пробной печати будут удовлетворительными, перейдите к следующему этапу.

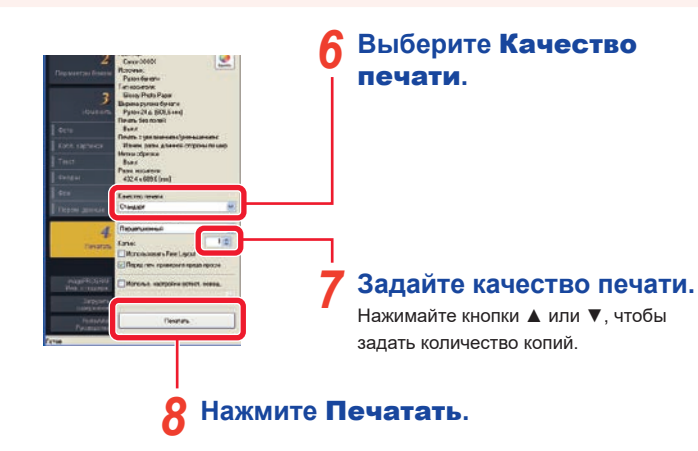

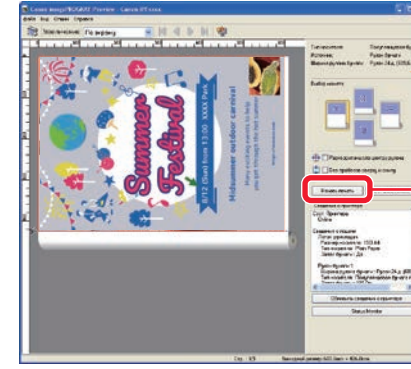

В этом окне можно проверить печатаемое изображение и настройки печати.

**Проверьте предварительный просмотр и настройки печати, затем нажмите**  Начать печать**.** Начинается печать. *9*

# **Полезные функции — Помощник**

Функция помощника дизайна служит для автоматического изменения макета заданной области и создания нескольких дизайнов. Создается несколько разнообразных дизайнов плакатов, из которых можно выбрать дизайн, соответствующий поставленным целям.

- **На панели инструментов нажмите кнопку (Помощник дизайна — Задать область).** *1*
- **Перетаскивайте мышь, чтобы выбрать область, макет которой нужно изменить.** *2*

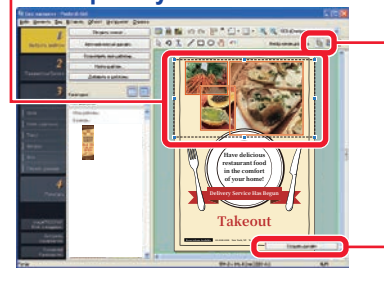

#### **Нажмите** Создать дизайн**.** *3*

Отображается набор дизайнов, созданный для заданной области.

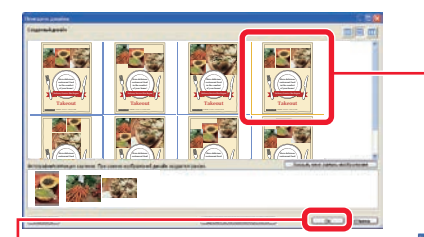

**Выберите понравившийся дизайн.** *4*

**Нажмите** OК**.** *5* Отображается выбранный плакат.

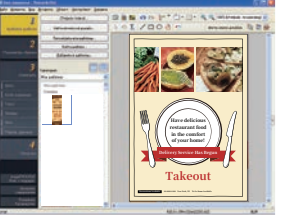

# **дизайна Полезные функции — Быстрый обмен**

Функция быстрого обмена позволяет изменять положения нескольких объектов с помощью мыши. Эту функцию удобно использовать для изменения дизайнов и корректировки готовых дизайнов, так как изменение дизайна осуществляется очень просто.

#### **На панели инструментов нажмите кнопку (Быстрый обмен).** *1*

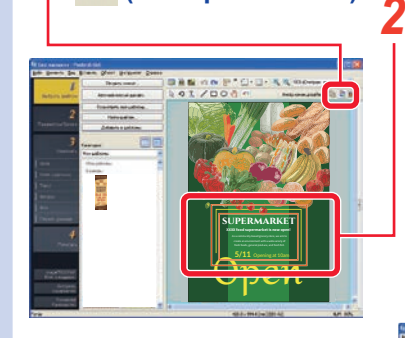

**Убедитесь в том, что объекты поменялись местами, как нужно, и отпустите кнопку мыши.** *4*

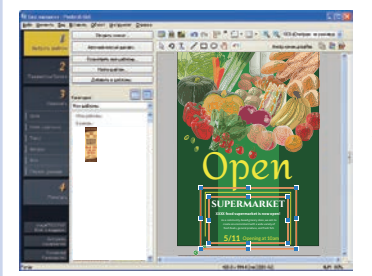

**Щелкните по объекту, который нужно переместить.**

**Перетащите выбранные объекты поверх объектов, с которыми их нужно поменять местами.** *3*

Объекты меняются местами.

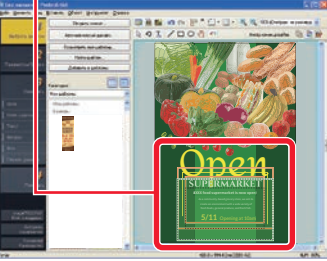

Повторяйте этапы с 1-го по 4-й, пока создание дизайна не будет завершено.

# **Полезные функции — Временной**

# **лоток Полезные функции — Обмен через облачное хранилище**

Во временном лотке можно размещать шаблоны, фотографии, коллекции картинок и т. д.

### Нажмите **.** *1*

При альбомной ориентации плаката нажмите кнопку **- В нижней** части окна.

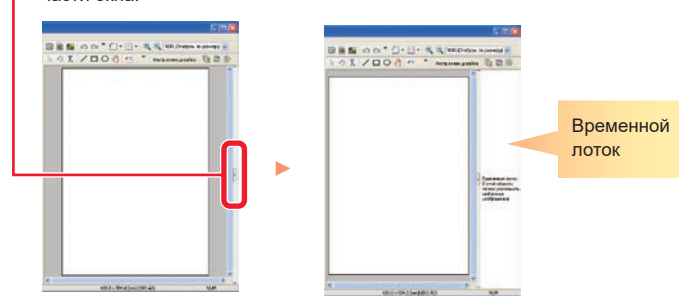

**Чтобы поместить объекты во временной лоток, перетаскивайте объекты мышью из библиотеки (списка) во временной лоток.** *2*

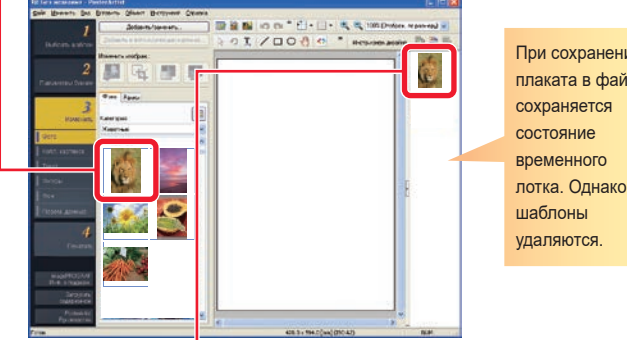

При сохранении плаката в файле лотка. Однако

#### **Чтобы добавить объект из временного лотка на плакат, дважды щелкните по объекту.** *3*

Или перетащите объект мышью на плакат.

Передавая и загружая файлы через облачное хранилище данных, вы можете обмениваться файлами плакатов и т.д. с другими компьютерами и пользователями, чтобы работать с ними более эффективно.

### **Щелкните меню** Обмен через обл. хран.**.** *1*

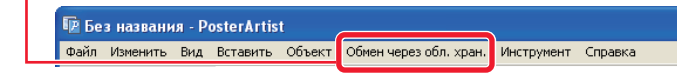

#### **Выберите меню, которое отвечает вашему приложению.** *2*

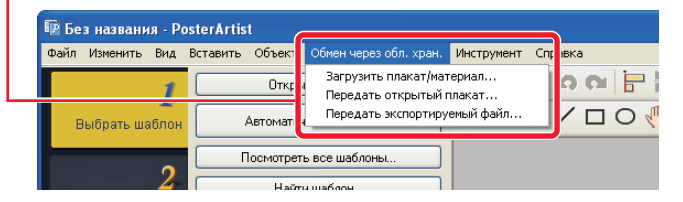

#### **Загрузить плакат/материал**

Позволяет загружать файлы плакатов и файлы изображений, которые были сохранены в облачном хранилище данных.

#### **Передать открытый плакат**

Позволяет передавать открытый на данный момент файл плаката в облачное хранилище данных.

#### **Передать экспортируемый файл**

Позволяет экспортировать иллюстрации и передавать их в облачное хранилище данных.

### **Совет**

- **•** Для использования этой функции требуется установить imagePROGRAF Direct Print & Share версии 2.0.0 или более поздней.
- **•** Прежде чем использовать облачную службу, вам необходимо заранее создать учетную запись в облачной службе.

# **Создание увеличенных копий**

Программа PosterArtist QuickCopy позволяет создавать увеличенные копии отсканированного оригинала одним нажатием кнопки — так же, как при использовании копировального аппарата.

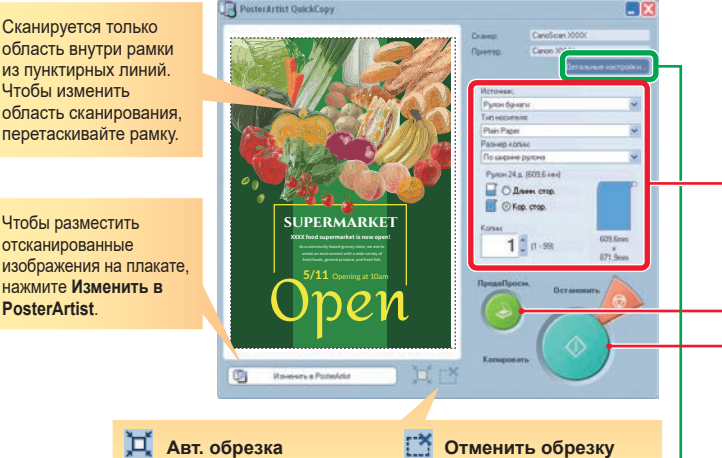

Нажмите эту кнопку, чтобы автоматически задать область сканирования.

### **Совет Детальные настройки**

### В разделе **Детальные настройки**

задайте настройки сканера и принтера. Также задайте качество изображения при сканировании.

**● Уменьшение муара**

**Муар** — это искажение изображения (неравномерности, светлые области или полосы), которое может возникнуть при сканировании фотографий или картинок. Поставьте этот флажок, чтобы ослабить эти искажения.

**● Улучшение кромок**

Улучшение контуров с увеличением резкости.

#### **● Уменьшение отмарывания**

Восстановление области сканирования по умолчанию.

Если оригинал двусторонний, то может сканироваться изображение или текст на обратной стороне. Поставьте этот флажок, чтобы ослабить этот эффект.

**● Удаление фонового цвета**

Если бумага оригинала имеет слабую окраску, например в желтый цвет, поставьте этот флажок, чтобы изменить цветовой баланс и сделать ее белой.

**Подключите сканер и дважды щелкните по значку PosterArtist QuickCopy на рабочем столе.** *1*

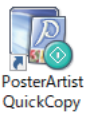

### **Положите оригинал в сканер.** *2*

### **Задайте тип бумаги и количество копий.** *3*

В поле **Размер копии** выберите размер увеличенной копии. Отсканированный оригинал увеличивается до заданного размера, затем распечатывается.

### **Нажмите** ПредПросм**.**

Отображается изображение, область сканирования обозначается пунктирной линией.

# **Нажмите** Копировать**.** *5* Оригинал сканируется, и начинается печать.

### **Совет Отмена печати**

Отменить печать можно следующим способом.

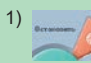

*4*

1) Нажмите **Остановить** , чтобы открыть диалоговое окно **Отменить задание** 

#### **копирования**.

В диалоговом окне **Отменить задание копирования** отображаются только задания, созданные программой PosterArtist QuickCopy.

2) Выберите задание и нажмите **Отмена**.

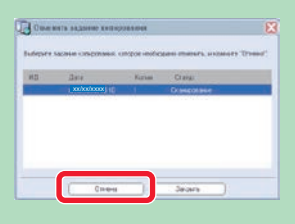